仅限阅读请勿传播

当您阅读本方案时,即表示您

同意不传播本方案的所有内容

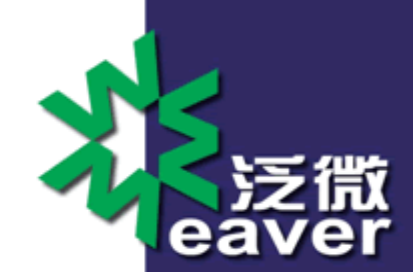

# 泛微 emessage 私有服务器安装配 置手册

上海泛微网络科技股份有限公司 1

Weaver Software 中国上海联航路泛微软件大厦 邮政编码:200122

电话:+86 21 50942228 传真:+86 21 50942278

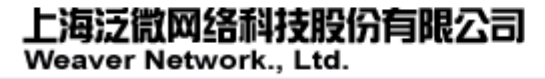

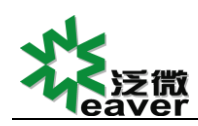

版权说明

本手册以及相关的计算机软件程序仅用于为泛微协同管理平台最终用户提供信息,上海泛微软件有限公司 有权。本手册是上海泛微软件有限公司的专有信息,并受中华人民共和国版权法和国际公约的保护。

未得到上海泛微软件有限公司明确的书面许可,不得为任何目的、以任何形式或手段辅助或传播本手册的 任何部分内容。

本手册内容若有变动,恕不另行通知。本手册中例子中所引用的公司、人名和数据若非特殊说明,均属虚 构。

本手册以及本手册所提及的任何产品的使用均受适应的最终用户许可协议限制。本手册由上海泛微软件有 限公司制作。本手册中提及的所有商标、商标名称、服务标志及徽标均归其各自公司所有。

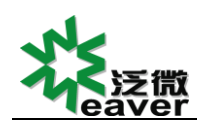

# 目录

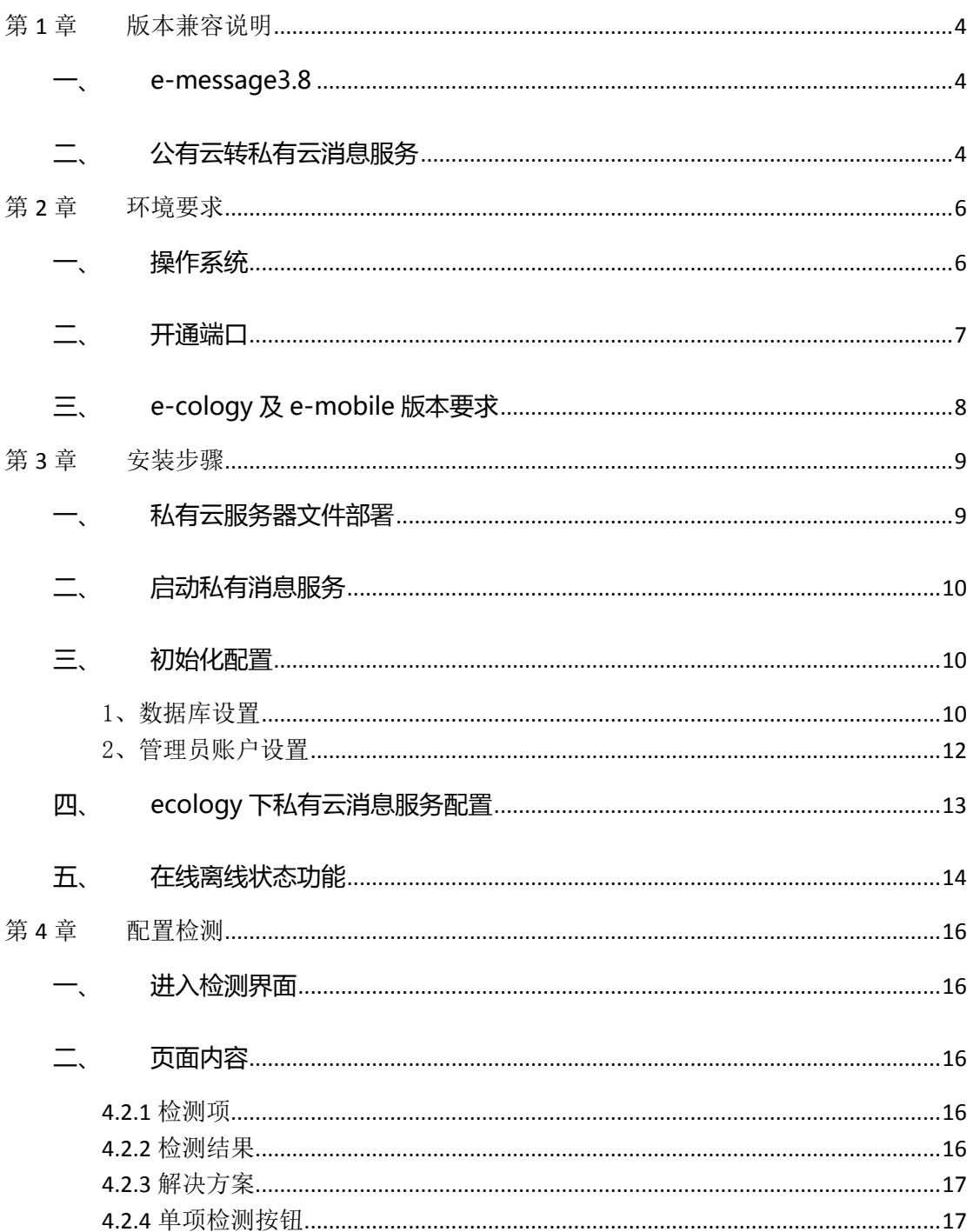

<span id="page-3-0"></span>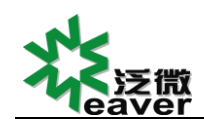

# 第1章 版本兼容说明

#### <span id="page-3-1"></span>一、 e-message3.8

不兼容 e-message3.8 及以下版本, 如需部署私有云消息服务, 必须卸载并移除 emessage3.x 的服务和服务端文件(停掉并移除 e-message2.0 服务,并更改或删除掉 e-message 目录。操作完成后才可以部署私有云消息服务。

注意:

1、千万不要把私有云消息服务的文件覆盖到老版本的 e-message 目录上,否则初始 化服务时会报 500 错误。

2、部署私有云消息服务后,emessage3.8 的数据会被清除且无法恢复,所有均数据无 法迁移。

## <span id="page-3-2"></span>二、 公有云转私有云消息服务

不兼容公有云,消息服务只能公有云或私有云消息服务二选一,如需使用公有云消息服 务,需提交第三方软硬件支持流程,选择融云消息服务 1、如果客户希望将原部署在公有云上的环境切换到私有服务器上,必须先确保 ecology

升级到【8.100.0531+KB81001605】及以上版本,在公有云使用正常的状态下打开页面 http://OA 地址/ social/manager/SocialSynsToPrivateCloud.jsp, 如图 1-1 所示,点 击【迁移】按钮直到完成迁移动作,再按照后续章节步骤进行 e-message 私有消息服务部

署。(如果公有云无法连接则无法完成数据迁移操作)

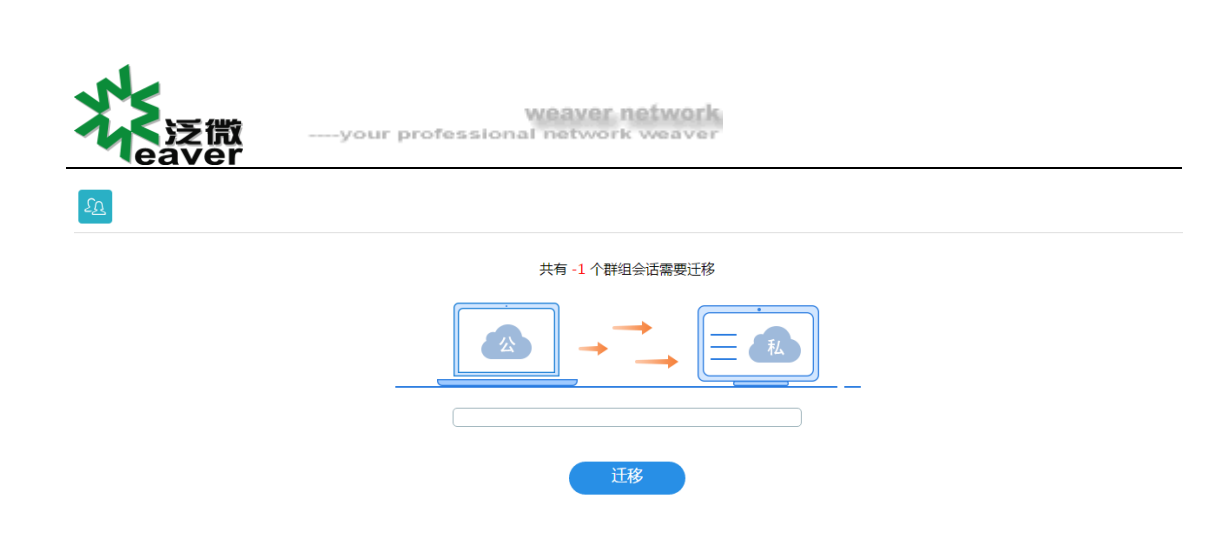

图 1-1

#### 切换到私有云后用户可以切换回公有云,但是在使用私有云服务器时所创建的群组将不

会同步到公有云上。

声明:数据迁移功能仅用于将 emessage4.0 公有云数据迁移至 emessage4 私有云上。

<span id="page-5-0"></span>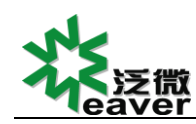

weaver network<br>your professional network weaver

# 第2章 环境要求

# <span id="page-5-1"></span>一、 操作系统

目前私有消息服务支持部署在 windows 操作系统,需要满足以下需求:

- $> 64$  位 windows 操作系统;
- > 空余内存 4G 以上;
- 服务器要能访问 e-cology 应用服务器、数据库服务器、e-mobile 应用服务器
- 服务器要能访问外网,并且保证能访问以下网址(消息推送需要,不满足条件则无法 推送到手机通知栏,但不影响消息功能使用),是否畅通可以将以下地址在服务器上用 浏览器打开进行验证:

1、极光:

https://api.jpush.cn/v3/push(说明:打开后可返回相关参数表示可以连通)

2、华为(以下 2 个地址均需畅通):

https://login.cloud.huawei.com/oauth2/v2/token(说明:打开时返相关参数表示 可用)

https://api.push.hicloud.com/pushsend.do(说明:打开时返相关参数表示可用)

3、小米:

https://api.xmpush.xiaomi.com/v1/stats/message/counters

(说明:打开后可返回相关参数表示可以连通)

<span id="page-6-0"></span>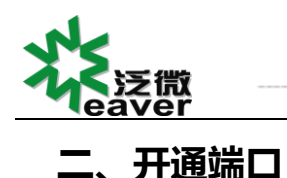

#### e-message 服务器必须开通以下端口

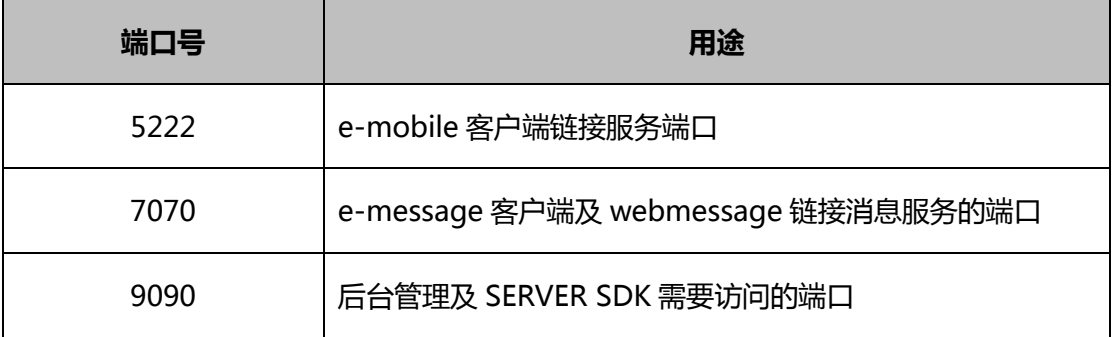

1、9090 端口:

不必须对外做端口映射,需要保证 ecology 应用服务器可访问到私有云消息服务的这个 端口即可。

2、7070 端口:

emessage 客户端默认连接的端口,如果 emessage 需要外网访问,则此端口必须对外 网做端口映射,将外网的 7070 端口映射到私有云消息服务器的 7070 端口上;如果未使用 emessage 客户端,则此端口无需设置

3、7443 端口:

emessage 使用了 https 认证以后客户端默认连接的端口,如果 emessage 需要外网访 问,则此端口必须对外网做端口映射,将外网的 7443 端口映射到私有云消息服务器的 7443 端口上, 配置此端口后 7070 端口将不再使用。如果未使用 https, 则此端口无需设置。

4、5222 端口:

embile 的 app 端默认连接的端口, 如果手机 app 需要支持外网登录使用消息功能, 则 此端口必须对外网做端口映射,将外网的 5222 端口映射到私有云消息服务器的 5222 端口

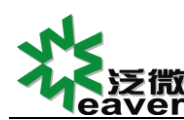

上;如果未使用 Emobile 产品,则此端口无需做任何配置。如果外网端口不是 5222 则需 要 emobile 做单独的修改才支持手机外网使用消息功能

需注意除了映射需要做以外,emessage 所在服务器如果开启防火墙,防火墙的通行规 则中也需要添加端口规则,以上端口均走 TCP 协议。

# <span id="page-7-0"></span>三、 e-cology 及 e-mobile 版本要求

为了保证 e-cology 和 e-mobile 可以和 e-message 私有云服务器互通,必须保证满足 以下版本

- e-message 使用私有云则 e-cology 版本必须是 8.100.0513+KB81001605 或以上 版本;
- e-mobile 版本下载服务端 6.1 或以上和客户端 6.5 或以上版本。
- E-Mobile 版 本 连 接 私 有 消 息 服 务 功 能 则 e-cology 版 本 必 须 是 8.100.0513+KB81001606 或以上版本

<span id="page-8-0"></span>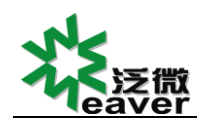

weaver network<br>your professional network weaver

# 第3章 安装步骤

私有云消息服务具体安装步骤和先后顺序说明见如下链接

https://yq.weaver.com.cn/eb/qa/view/#/question/e3d7dcbcc86740c3a8ddc92a469cfaa7

# <span id="page-8-1"></span>一、 私有云服务器文件部署

1、文件解压和安装

将 windows 版私有消息非标包中的 ecology 目录覆盖到应用服务器上的 ecology 目录 上,e-message 目录解压到服务器的 weaver 目录下。解压成功后,进入 e-message/bin 目录,双击运行其中的"安装服务.bat"文件,把私有云服务安装进系统服务中,安装完成

后将 emessage 服务的启动类型修改为自动延迟。如图 3-1 所示:

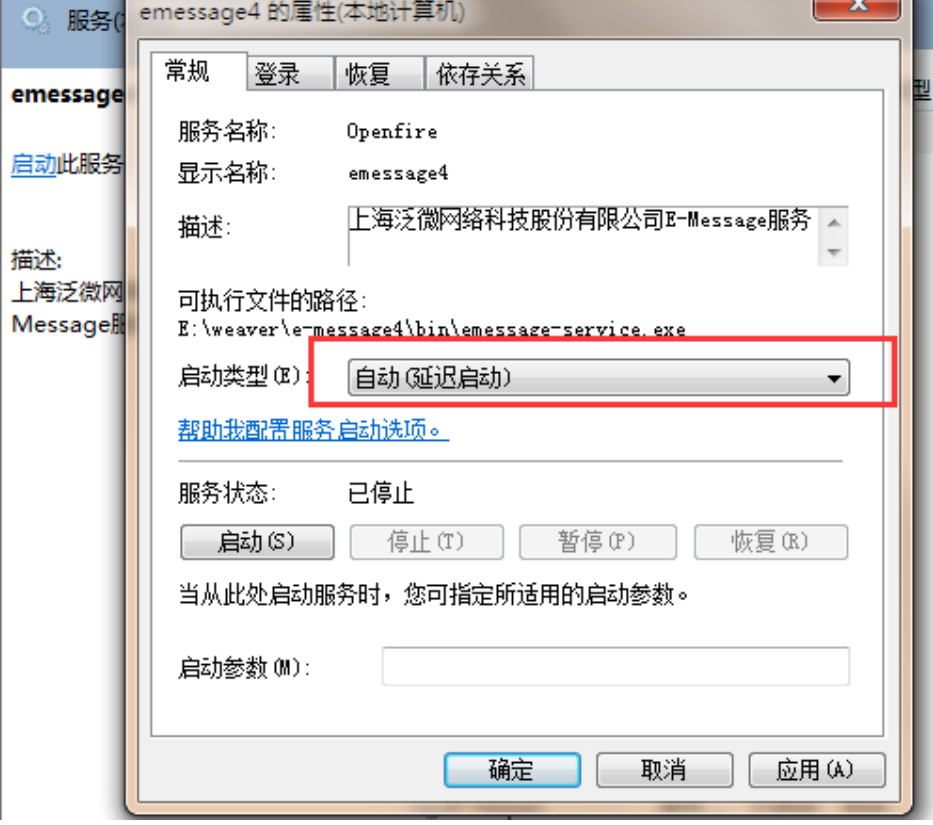

图 3-1

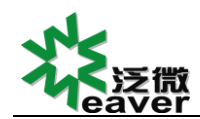

#### 如果双击"安装服务.bat"无效,请尝试以下链接给出的解决方案:

https://yq.weaver.com.cn/eb/qa/view/#/question/3589fee751db4f1a9777bfb0595a011c

#### 2、**Redis** 服务安装(支撑服务缓存优化功能,请务必安装此服务)

Redis 目录上传到应用服务器的 weaver 目录下。上传成功后,按照 Redis 配置手册启 动服务即可完成 Redis 部署。

具体 Redis 服务相关请参考如下链接

https://yq.weaver.com.cn/eb/qa/view/#/question/75d1e73053dd4a54a5c5851b11a30e9b

# <span id="page-9-0"></span>二、 启动私有消息服务

windows 服务器上启动服务可以直接打开系统服务,找到其中名称为 emessage 的服 务点击启动即可。

需留意:确定 Redis 服务已启动成功,并且 ecology 服务已重启成功后,再启动 emessage 服务。

### <span id="page-9-1"></span>三、 初始化配置

在启动 emessage 服务后,访问 e-message 管理控制台,也就是 9090 端口的页面地址 (格式: http://ip:9090; 例如: http://192.168.7.201:9090), 进入到初始化页面。

#### <span id="page-9-2"></span>1、数据库设置

第一步设置数据库连接配置,如图 3-1 所示

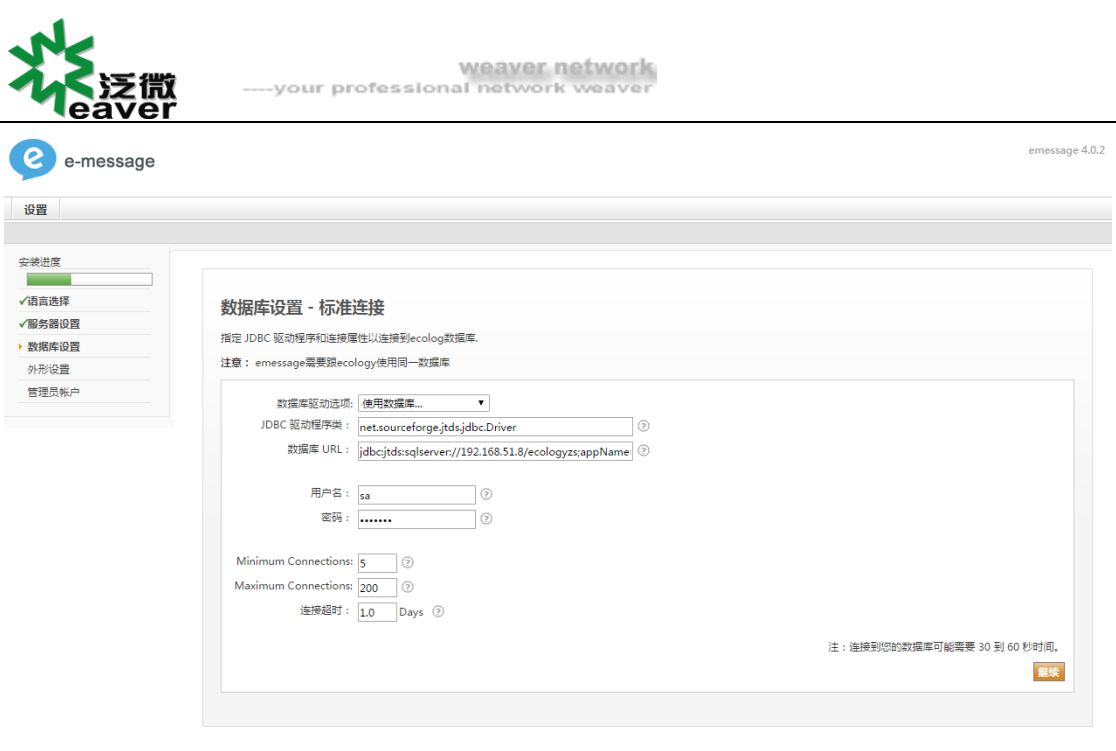

图 3-1

#### > 数据库驱动选项: 在这里可以选择 oracle; sqlserver 或 Mysql;

#### 数据库设置 - 标准连接

指定 JDBC 驱动程序和连接属性以连接到ecolog数据库.

注意: emessage需要跟ecology使用同一数据库

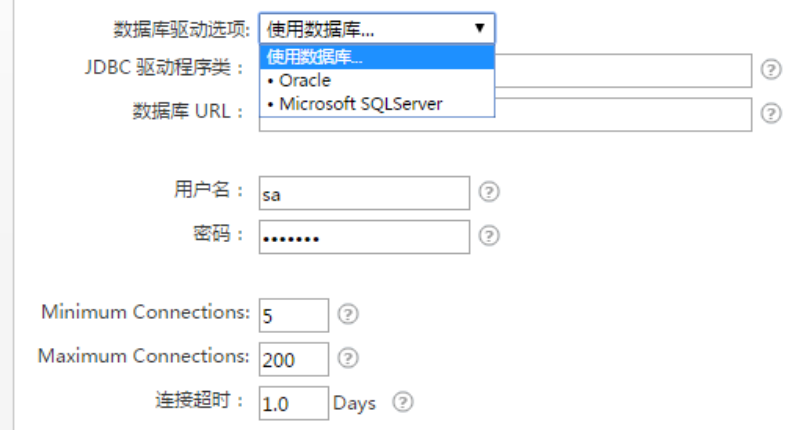

图 3-2

- > JDBC 驱动程序类: 在选择了数据库之后会自动设置, 不要修改;
- 数据库 URL:用来设置数据库的链接方式

上海泛微网络科技股份有限公司 11

Built by live Software and the IgniteRealtime.org community

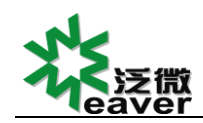

选择 oracle 数据库后显示如图 3-3 所示, 这里我们需要修改[host-name]和[SID],

[host-name]是 oracle 数据库 IP 地址, [SID]是 oracle 数据库的实例名;确保一

#### 定要去掉中括号。

数据库 URL: jdbc:oracle:thin:@[host-name]:1521:[SID]  $(2)$ 

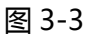

选择 sqlserver 数据库后显示如图 3-4 所示, 我们需要修改[host-name]和 [database-name] , 其 中 [host-name] 是 sqlserver 数 据 库 地 址 , [database-name]是 ecology 数据库的名称。确保一定要去掉中括号。 数据库 URL: jdbc:jtds:sqlserver://[host-name]/[database-name];app

图 3-4

- > 用户名和密码配置: 输入 eoclogy 数据库连接的用户名和密码;
- 最大连接数和最小连接数、连接超时等参数可以默认。
- 如果初始化步骤出现异常(比如管理员密码设置不了或者管理员账号不展示 admin), 请先确保 095 非标包中的 ecology 目录的文件已覆盖到 ecology 应用服务器的 ecology 目录上并且完成重启操作,重点检查脚本 sql2016090203forEM4\_4.sql 是否成 功执行。

#### <span id="page-11-0"></span>2、管理员账户设置

在完成数据库配置后点击右下角的继续按钮,进入管理员配置页面,如图 3-5 所示,输 入管理员的密码后点击继续进入下一步就完成了初始化工作,如图 3-6 所示。

上海泛微网络科技股份有限公司 12

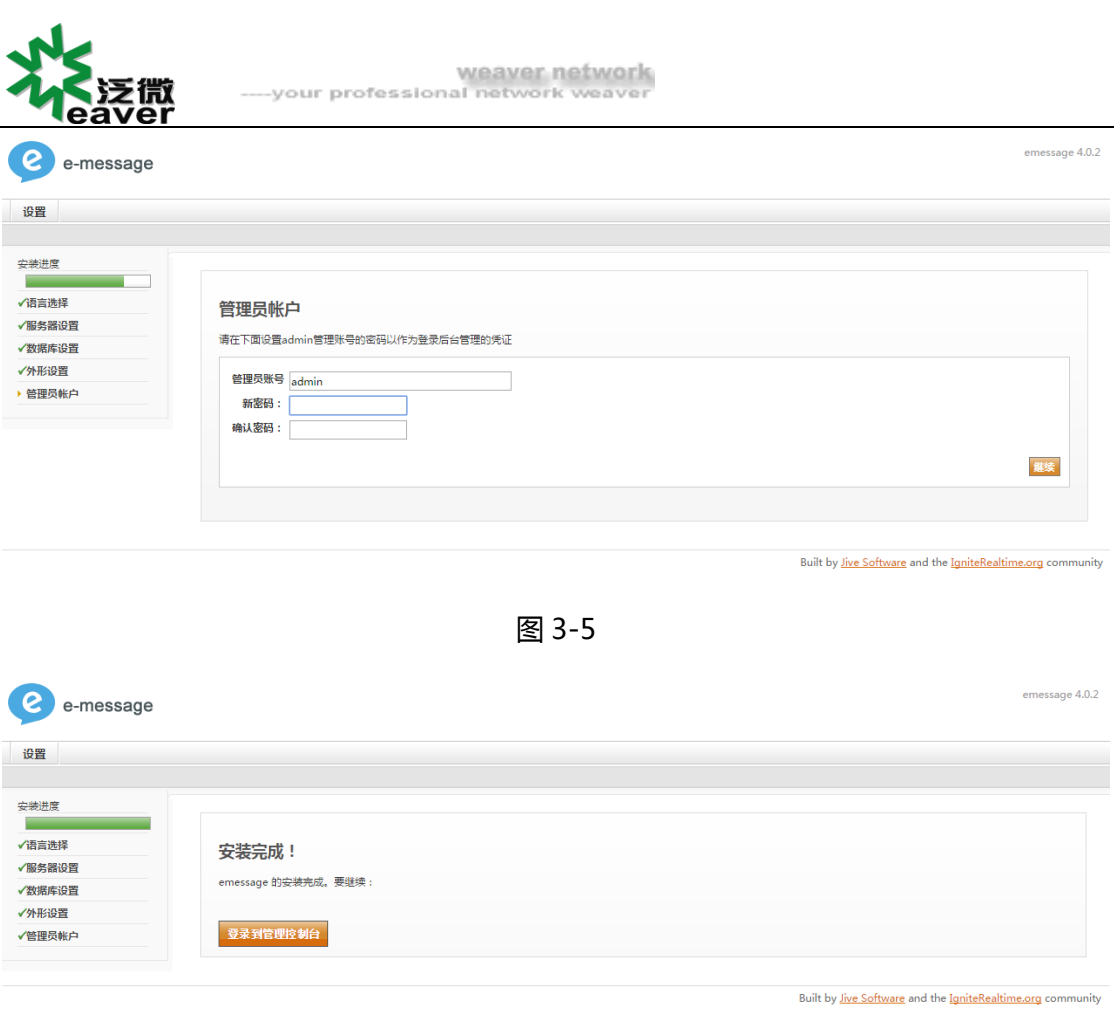

图 3-6

# <span id="page-12-0"></span>四、 ecology 下私有云消息服务配置

sysadmin 账号登录 ecology 系统,登录成功后访问如下地址进入设置页面:

http://ecology 地址/social/manager/SocialIMOpenfire.jsp

默认看到的是如图 3-7 所示:

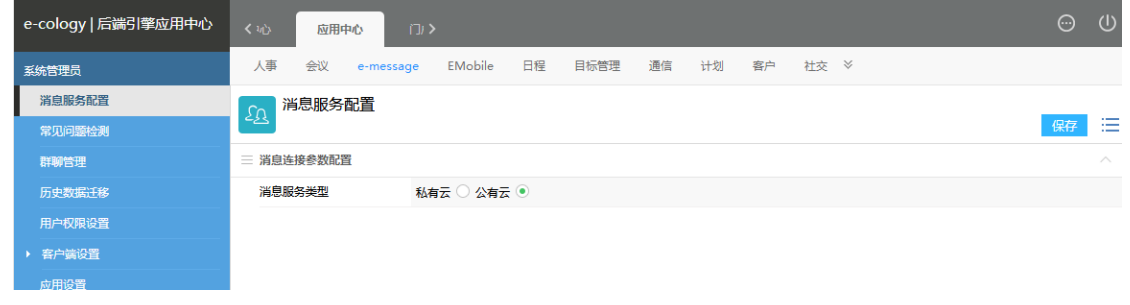

图 3-7

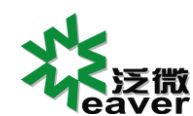

#### 在此页面上点击选中私有云,会展示内容如图 3-8 所示:

| 消息服务配置<br>保存        |                              |                                                                                                    |                                                                                                  |  |                          |             |  |  |  |
|---------------------|------------------------------|----------------------------------------------------------------------------------------------------|--------------------------------------------------------------------------------------------------|--|--------------------------|-------------|--|--|--|
| 三 消息连接参数配置          |                              |                                                                                                    |                                                                                                  |  |                          |             |  |  |  |
|                     | 私有云 ● 公有云 ○<br><b>淄鳥服条拳型</b> |                                                                                                    |                                                                                                  |  |                          |             |  |  |  |
| 设置私有云服务控制台地址        |                              | http://192.168.7.200:9090                                                                                                    | (填写格式为http://emessaqeserviceip:9090,例如:emessaqe服务内网ip为192.168.1.3,则此处设置为http://192.168.1.3:9090) |  |                          |             |  |  |  |
| emobile客户端连接消息服务地址  |                              | 192.168.7.200                                                                                                    | ◎ (手机emobile客户端访问私有云服务的地址,建议配置为域名)                                                               |  |                          |             |  |  |  |
| emessage客户端连接消息服务地址 |                              | 192,168,7,200                                                                                                    | (emessage客户端访问私有云服务的地址,建议配置为域名)                                                                  |  |                          |             |  |  |  |
| ecology服务是否启用https  |                              | ◎ (默认不启用表示ecology使用http方式,emessage请求7070端口,启用则表示ecology使用https方式,emessage请求7443端口,需给emessage服务配置证书)<br>$\left( \quad \right)$ |                                                                                                  |  |                          |             |  |  |  |
| 三 oa-emessage地址映射配置 |                              |                                                                                                    |                                                                                                  |  |                          | $(+)$ $(-)$ |  |  |  |
|                     | oa登录地址                       |                                                                                                    |                                                                                                  |  | 消息服务地址 (格式: 192.168.x.x) |             |  |  |  |
| 0                   | http://192.168.7.200:8080    |                                                                                                    |                                                                                                  |  | 192.168.7.200            |             |  |  |  |
| 0                   | http://127.0.0.1:8080        |                                                                                                    |                                                                                                  |  | 127,0.0.1                |             |  |  |  |
|                     | localhost                    |                                                                                                    |                                                                                                  |  | 192,168,7,200            |             |  |  |  |

图 3-8

按照描述信息填写正确格式的私有云消息服务信息,填写完成时会有校验是否填写,比 如图片中的示例,192.168.7.200 就是私有云消息服务部署的服务器内网地址。

如果 ecology 服务或 emessage 服务做了迁移或者更换了服务地址等,均可以再访问此

页面进行更改和保存操作,保存成功后即可做重启 ecology 服务的操作让配置生效。

需注意,以上校验通过并保存后,如果未重启 ecology,配置不会生效,登录 emessage

客户端时,会弹出连接 emessage 消息服务异常的提醒。

如果访问以上页面报错,或者配置了内容后保存时提示校验不通过,则可以通过如下链 接中的第二种方式进行消息服务的配置。

https://yq.weaver.com.cn/eb/qa/view/#/question/e4453e057c02443bb8b33824f91a8abe

# <span id="page-13-0"></span>五、 在线离线状态功能

emessage 在线离线功能需 Redis 服务支持, 请从 im.cobiz.cn 地址下载文档, 文档名 称为:人员在线状态配置-redis 安装手册。

根据文档安装并启动 Redis 服务后,需保证 e-message/conf/cache.properties 文件

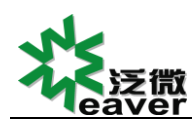

中的 cache.redis.open 的值修改为 true。然后重启 emessage ,重启完成后再重启 ecology

#### 服务。在线离线功能即可正常启用。具体 Redis 服务相关请参考如下链接

https://yq.weaver.com.cn/eb/qa/view/#/question/75d1e73053dd4a54a5c5851b11a30e9b

<span id="page-15-0"></span>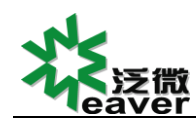

weaver network<br>your professional network weaver

# 第4章 配置检测

# <span id="page-15-1"></span>一、 进入检测界面

sysadmin 账号登录 ecology 系统,进入到后端管理界面,点击【应用中心】-【e-message】

-【常见问题检测】页面,显示如图 4-1 所示

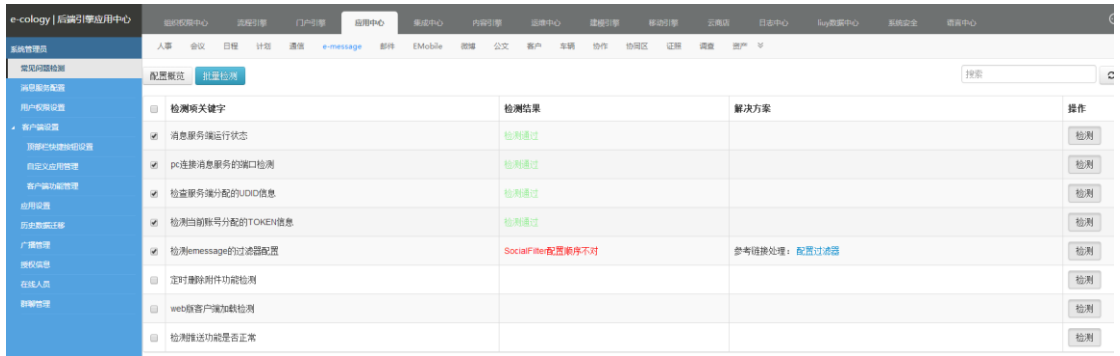

图 4-1

登录进入此页面后, 务必勾选前 5 项, 点击上方的批量检测按钮 Google 浏览器或 IE10 以上内核浏览器可以操作)。检测结果均正常即说明私有云配置正常,如有异常请参考给出 的解决方案链接排查问题所在。

### <span id="page-15-2"></span>二、 页面内容

### <span id="page-15-3"></span>**4.2.1** 检测项

emessage 客户端要正常连接消息服务所涉及到的参数项。

# <span id="page-15-4"></span>**4.2.2** 检测结果

显示检测的结果项,检测正常时显示"检测正常";检测异常时给出对应的错误提示。

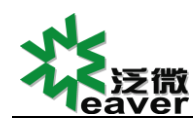

<span id="page-16-0"></span>**4.2.3** 解决方案

检测出获取信息错误时,会显示解决方案在解决方案项里,点击解决方案链接可进入到 对应的处理办法的页面上去,根据页面显示内容调整参数配置即可解决问题,如图 4-2 所

| 示。                       |                  |                    |               |  |    |  |  |  |  |  |  |
|--------------------------|------------------|--------------------|---------------|--|----|--|--|--|--|--|--|
|                          | 批量检测<br>配置概览     | 搜索                 | c<br>出        |  |    |  |  |  |  |  |  |
| ∩                        | 检测项关键字           | 检测结果               | 解决方案          |  | 操作 |  |  |  |  |  |  |
| $\overline{\mathcal{L}}$ | 消息服务端运行状态        | 检测通过               |               |  | 检测 |  |  |  |  |  |  |
| $\overline{\mathcal{L}}$ | pc连接消息服务的端口检测    | 检测通过               |               |  | 检测 |  |  |  |  |  |  |
| $\overline{\mathcal{L}}$ | 检查服务端分配的UDID信息   | 检测通过               |               |  | 检测 |  |  |  |  |  |  |
| $\overline{\mathscr{L}}$ | 检测当前账号分配的TOKEN信息 | 检测通过               |               |  | 检测 |  |  |  |  |  |  |
| $\overline{\mathcal{L}}$ | 检测emessage的过滤器配置 | SocialFilter配置顺序不对 | 参考链接处理: 配置过滤器 |  | 检测 |  |  |  |  |  |  |
| $\Box$                   | 定时删除附件功能检测       |                    |               |  | 检测 |  |  |  |  |  |  |

图 4-2

# <span id="page-16-1"></span>**4.2.4** 单项检测按钮

点击检测按钮,即可重新检测当前行的配置。